# TOSETHER TS THE PIEXT LEVEL

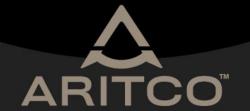

In your browser, head to www.aritcoshowroom.com

Here is the lobby, under "Public Rooms" you have all available rooms listed at the moment. Click on the room you would like to enter.

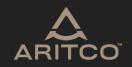

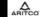

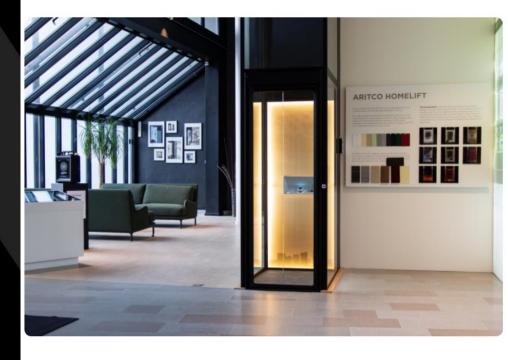

#### **Public Rooms**

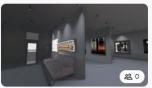

Aritco Showroom

Have a room code?

Here is the first view after entering a room.

If you have VR headset you can emerge yourself in the room completely by clicking "Enter On Device".

If you are entering through your computer or smartphone, you can click "Join Room"

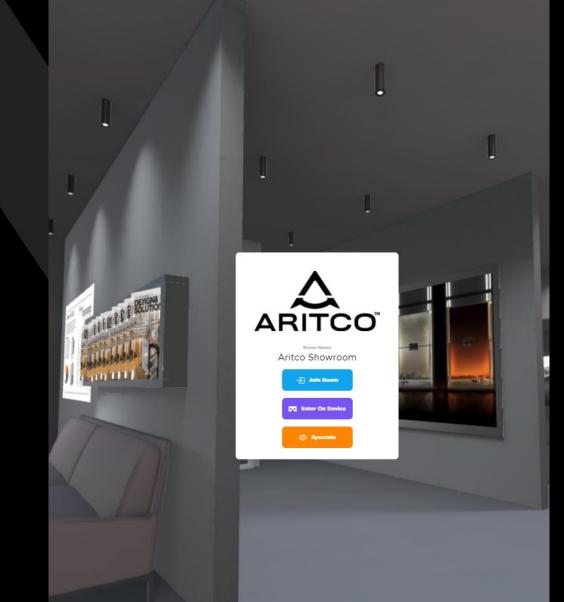

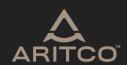

Here you may choose your appearance and name.

Before you enter, you may want to choose a nice looking Avatar, and also enter your real name. To proceed click on "Change Avatar".

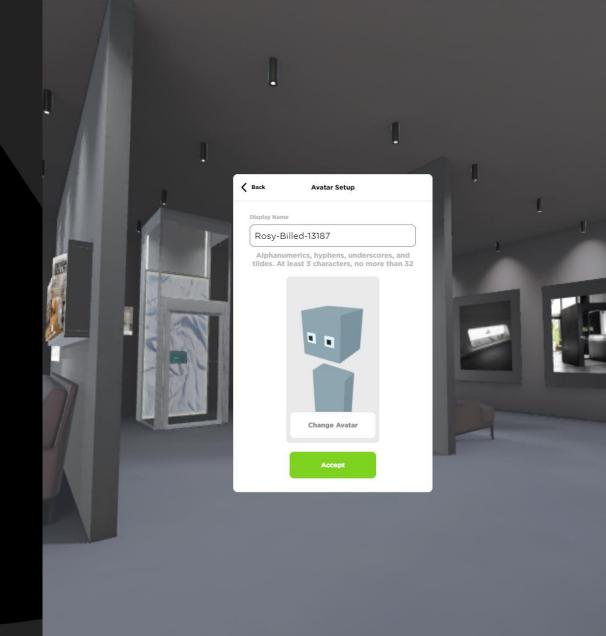

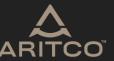

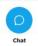

Here you see all available avatars.

Go ahead and find the one you like and click on it.

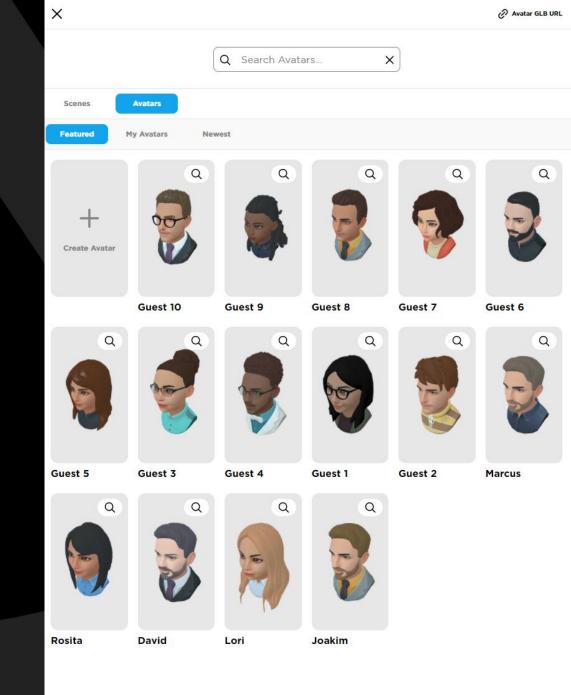

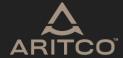

Type in your name here, and then click on "Accept".

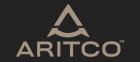

#### **Avatar Setup**

Display Name

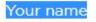

Alphanumerics, hyphens, underscores, and tildes. At least 3 characters, no more than 32

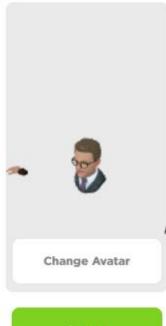

Accept

On the top right of your screen you will see a permission request to use your microphone.

This will allow you to talk to other guests in the room.

Lets click "Accept" and continue.

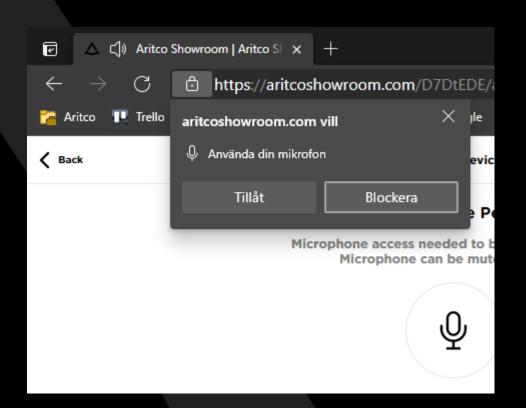

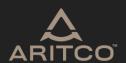

Here you can see a summary of your microphone setup before entering. Make a sound to see if "Talk to Test" is reacting or click on "Click to Test Audio" to see if your sound output works. Make sure "Mute My Microphone" switched to off, so that people can hear you.

Lets proceed by clicking "Enter Room" and continue.

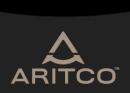

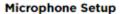

Check your microphone and audio before entering.

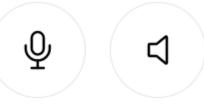

Talk to Test Microphone Click to Test Audio

Standard - Mikrofonuppsättning ... •

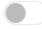

Mute My Microphone

**Enter Room** 

Your have now completed the setup, and are welcome to walk around and explore the room!

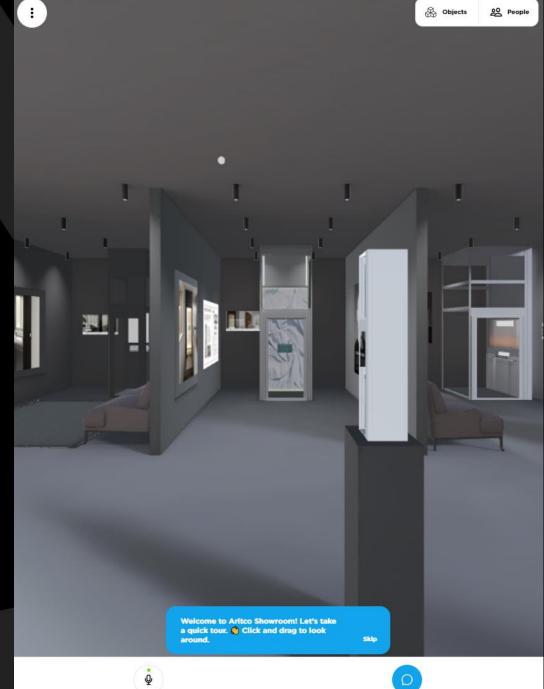

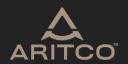

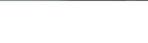

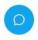

#### CONTROLS

# MOVE - DESKTOP TURN - DESKTOP

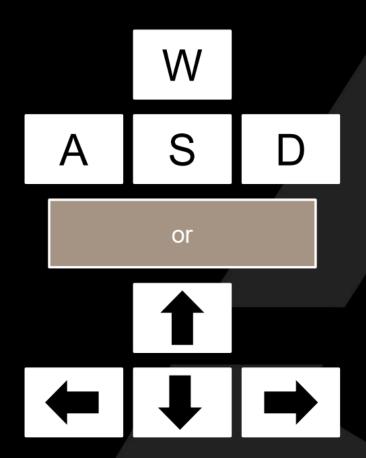

Press and hold in the left mouse button, then move the mouse.

Pro-tip: Use a regular mouse and not your touchpad on your laptop.

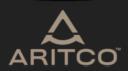

# MOVE – TOUCH SCREEN

# TURN – TOUCH SCREEN

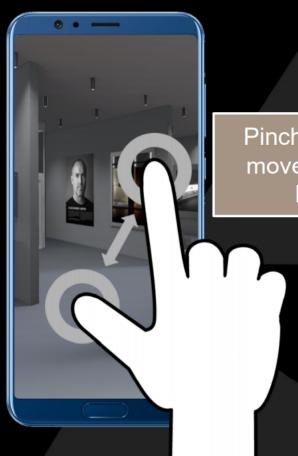

Pinch the screen to move forward- and backward

Touch and hold with one finger and drag accross the screen

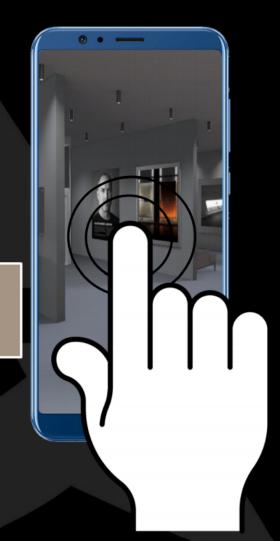

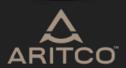

# LOGIN METHODS

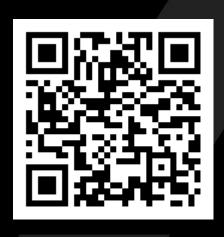

- Public
- Link only
- Code
- Email invite
- Code

https://aritcoshowroom.com/44TRSaA/aritco-showroom/

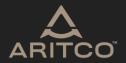

# **VR HEADSET**

**RECOMMENDED VR HEADSET IS: OCULUS QUEST 2** 

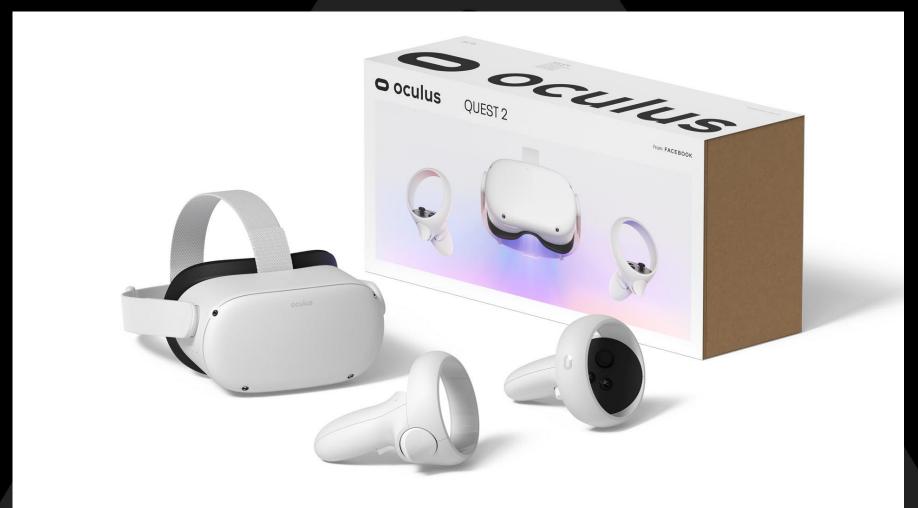

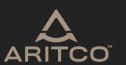

# **GOOD LUCK!**

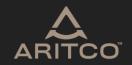